# Vaccination Site Guidance

• The Vaccination site may be accessed at the following site:

<https://apps.sp.pentagon.mil/sites/Vaccination/Pages/Home.aspx>

## Registering for an appointment:

Navigate to the homepage by utilizing the following link: <https://apps.sp.pentagon.mil/sites/Vaccination/Pages/Home.aspx>

• The homepage to the Vaccination site will populate as seen in the below sample.

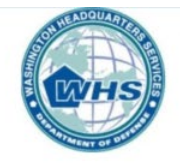

## **VACCINATION** NOTICE: OPEN/SELF-RESERVATIONS ARE AUTHORIZED AT THIS TIME.

MY REGISTRATIONS

**NOME** 

Right now we are vaccinating employees in the 1a, 1b and 1c Schemas. Only register if you fall in one of these Schemas.

Please read the statements below prior to booking your appointment.

1. I am an Active duty, National Guard, or Select Reserve Service Member, a TRICARE beneficiary, a DoD employee or DoD contractor.

2. I am currently eligible for the COVID-19 vaccine based on one or more of the following:

- $\bullet$  TIER 1A:
	- <sup>o</sup> DoD first responder personnel
	- <sup>o</sup> Health care and support personnel at military hospitals and clinics
	- <sup>o</sup> Supporting COVID-19 response operations in Title 10 or Title 32 duty status within the next 90 days
- · TIER 1B:
	- <sup>o</sup> National critical capabilities
	- <sup>o</sup> Personnel preparing to deploy OCONUS within 90 days
	- <sup>o</sup> DoD front line essential workers
- · TIER 1C:
	- <sup>o</sup> Eligible beneficiaries ages 65 years or greater
	- C Eligible beneficiaries ages 16-64 years and have one or more of the followings high risk medical conditions
		- Cancer
		- Chronic kidney disease
		- " Chronic Obstructive Pulmonary Disease
- To access the calendar from the home page, select the link located just under the schedule time frames or at bottom of the page titled **"Registration Link"** for the Pentagon Library and Conference Center

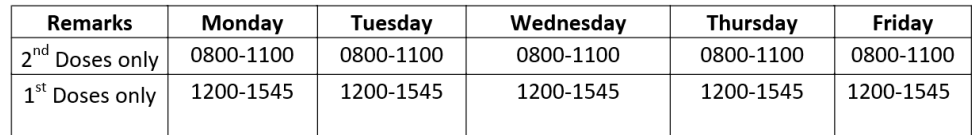

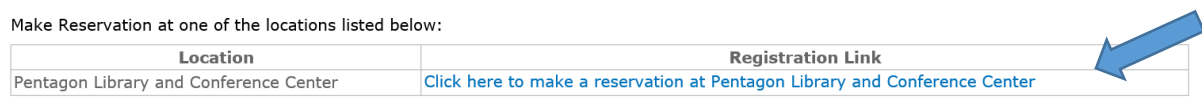

• Once the Registration Link has been selected the site will then navigate to calendar. In the calendar can be viewed the appointments. You may also select "More items" to view more available times. To register an appointment just click the desired appointment time from within the calendar.

Pentagon Library and Conference Center

|    | <b>April 2021</b> |        |         |                                                                                     |                  |                  |    |
|----|-------------------|--------|---------|-------------------------------------------------------------------------------------|------------------|------------------|----|
|    | Sunday            | Monday | Tuesday | Wednesdav                                                                           | Thursday         | Friday           |    |
| 28 |                   | 29     | 30      | 31                                                                                  |                  | $\overline{2}$   |    |
|    |                   |        |         |                                                                                     |                  |                  |    |
|    | <b>中Add</b>       |        |         |                                                                                     |                  |                  |    |
|    |                   |        | 6       |                                                                                     |                  | $\mathbf{Q}$     | 10 |
|    |                   |        |         | 8:30 am Army Dose 1 - 4/7/2 8:45 am Army Dose 1 - 4/8/2 8:15 am Army Dose 1 - 4/9/2 |                  |                  |    |
|    |                   |        |         | 8:45 am Army Dose 1 - 4/7/2 9:00 am Army Dose 1 - 4/8/2 8:45 am Army Dose 1 - 4/9/2 |                  |                  |    |
|    |                   |        |         | 9:15 am Army Dose 1 - 4/7/2 9:15 am Army Dose 1 - 4/8/2 9:00 am Army Dose 1 - 4/9/2 |                  |                  |    |
|    |                   |        |         | $-22$ more items                                                                    | $-18$ more items | $-23$ more items |    |
| 11 |                   | 12     | 13      | 14                                                                                  | 15               | 16               | 17 |

When "More Items" has been selected in the image below shows more time slots are displayed<br>Pentagon Library and Conference Center

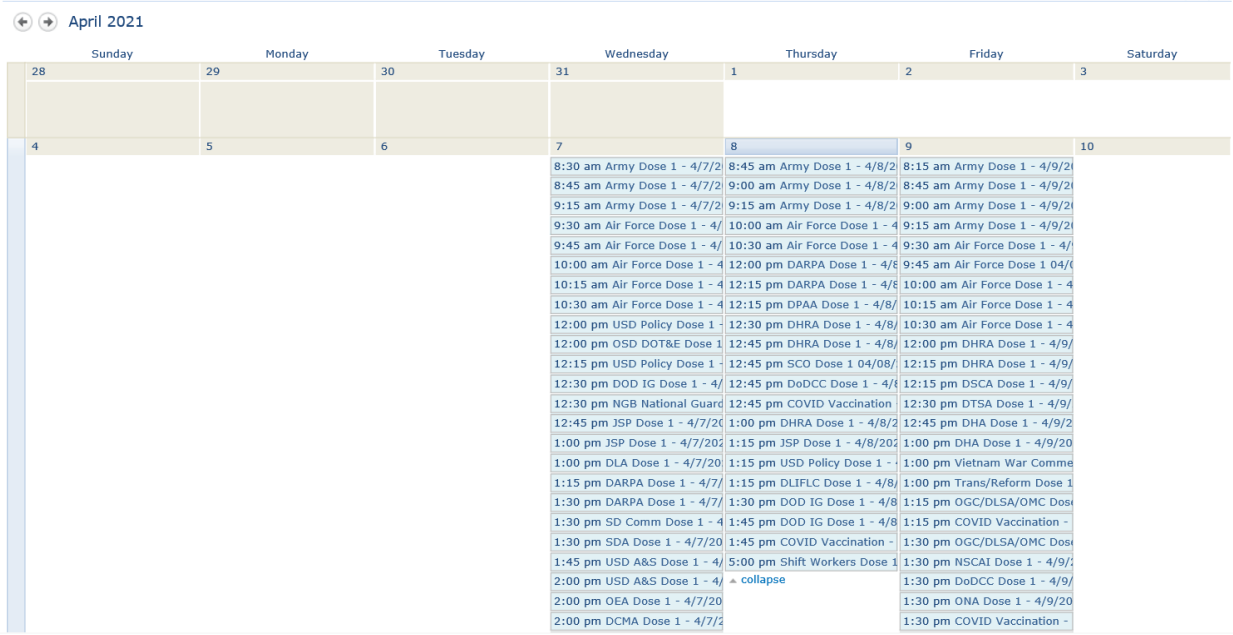

• Verify the selected time and select the "**Register"** link.

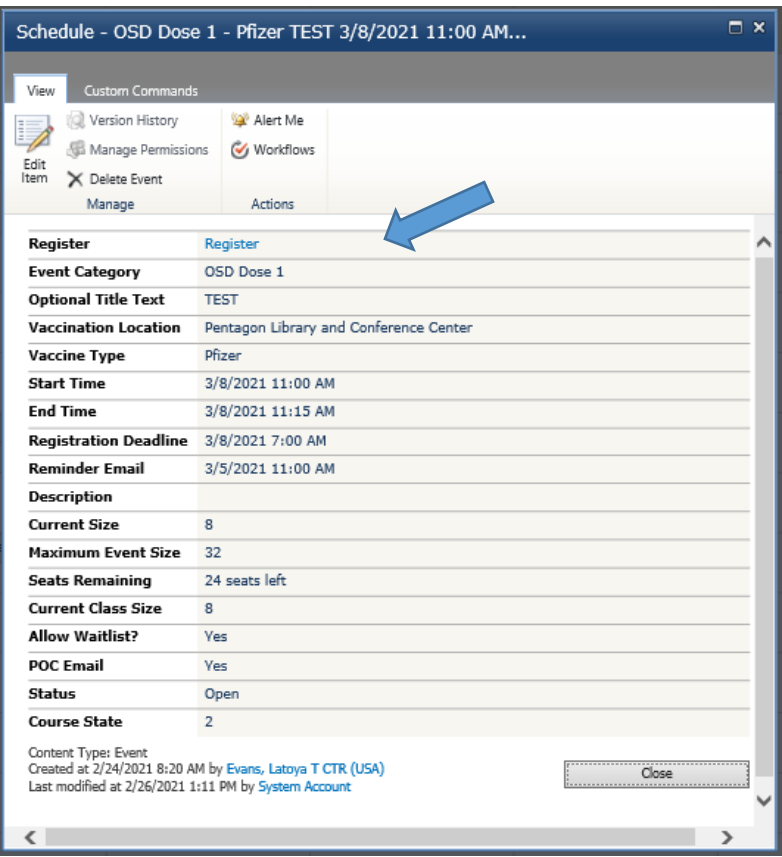

- Enter the following information:
	- o **Last Name**
	- o **First Name**
	- o **Email Address**
	- o **POC Email**
	- o **Office**
	- o **Schema Category**
- Then select "**Save**".

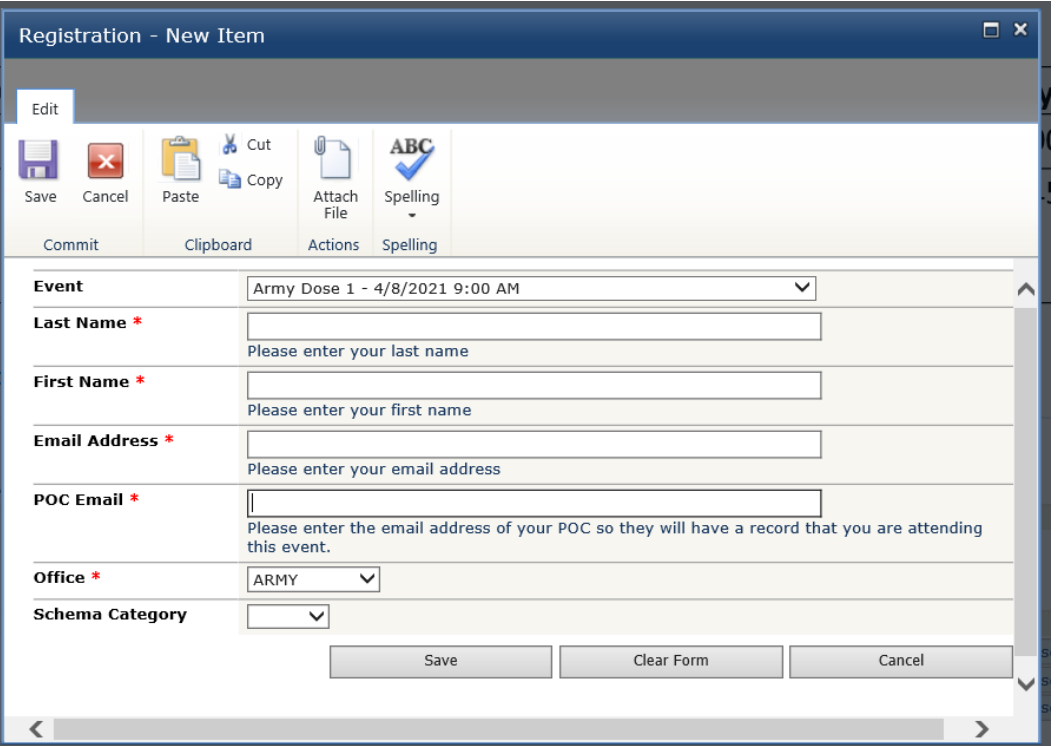

# Deleting/Unregistering a Reservation:

Select "My Reservation" on the Home page.  $\bullet$ 

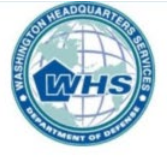

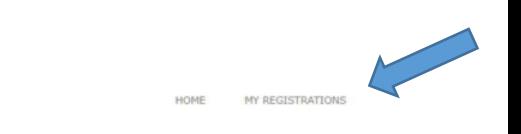

### **VACCINATION**

#### NOTICE: OPEN/SELF-RESERVATIONS ARE AUTHORIZED AT THIS TIME. Right now we are vaccinating employees in the 1a, 1b and 1c Schemas. Only register if you fall in one of these Schemas.

Please read the statements below prior to booking your appointment.

1. I am an Active duty, National Guard, or Select Reserve Service Member, a TRICARE beneficiary, a DoD employee or DoD contractor.

2. I am currently eligible for the COVID-19 vaccine based on one or more of the following:

- $^{\circ}$  TIER 1A:
	- <sup>o</sup> DoD first responder personnel
	- <sup>o</sup> Health care and support personnel at military hospitals and clinics
	- o Supporting COVID-19 response operations in Title 10 or Title 32 duty status within the next 90 days
- · TIER 1B:
	- <sup>o</sup> National critical capabilities
	- <sup>o</sup> Personnel preparing to deploy OCONUS within 90 days
	- <sup>o</sup> DoD front line essential workers
- · TIER 1C:
	- <sup>o</sup> Eligible beneficiaries ages 65 years or greater
	- <sup>o</sup> Eligible beneficiaries ages 16-64 years and have one or more of the followings high risk medical conditions:
		- " Cancer
		- Chronic kidney disease
		- Chronic Obstructive Pulmonary Disease

• Your information should be present, if not enter the exact information that was used to register the individual, then "**Save**".

My Account

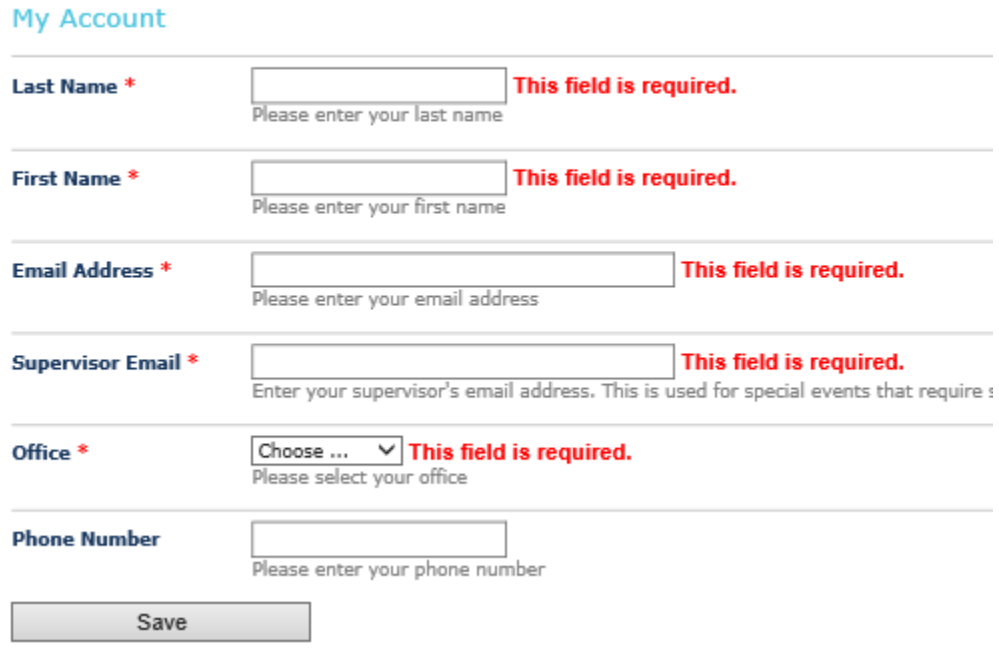

• Your appointment times you've registered for will display below on same page. Select the "**Registration**" you wish to delete or change in the "**My Registration History**" below by selecting the blue hyperlink.

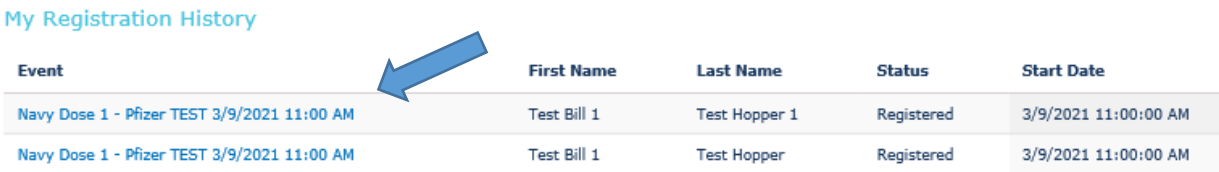

Then select" Unregister". Emails will be sent to the individual and the POC/Supervisor.  $\bullet$ 

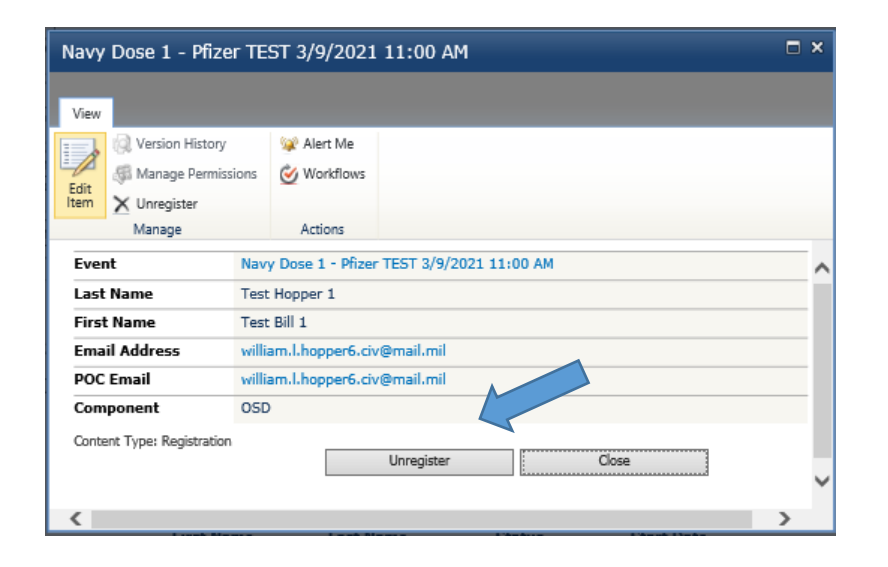

These Directions can also be found on the Vaccination site on the home page and Calendar page at: https://apps.sp.pentagon.mil/sites/Vaccination/Pages/Home.aspx

### PENTAGON LIBRARY AND CONFERENCE CENTER

#### **Vaccination Reservation Time Slot Instructions:**

- 1. Click the reservation time slot in the calendar below. NOTE: If the maximum capacity has been reached you will not be able to register for that time slot on that day. A new day and time may be selected.
- 2. In the registration form, click the register links.
- 3. Fill in/review your profile information and click the 'Save' button.
- 4. A registration dialogue box will be displayed informing you of your successful registration and you will receive a confirmation email of your registration.

#### To un-register from a Reservation time slot:

- 1. Hover over the 'My Account' menu item at the top right of the page and select the 'My Profile' item by clicking on it.
- 2. Scroll down to see the 'My Registration History' section.
- 3. Select the event by clicking on it. 4. In the dialogue box click the 'Unregister' button. You will see a confirmation dialogue box informing you that you have been unregistered.